# Migrating to X-Cart in 5 Easy Steps

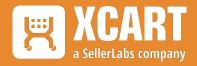

### **Table of Contents**

| STEP 1: Install the Software                              | 4  |
|-----------------------------------------------------------|----|
| STEP 2: Migrate Your Data                                 | 5  |
| STEP 3: Verify and Organize Your Products After Migration | 7  |
| STEP 4: Configure Your Storefront                         | 8  |
| STEP 5: Configure Shipping and Payment Methods            | 9  |
| CONCLUSION: Sell Confidently!                             | 10 |

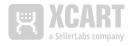

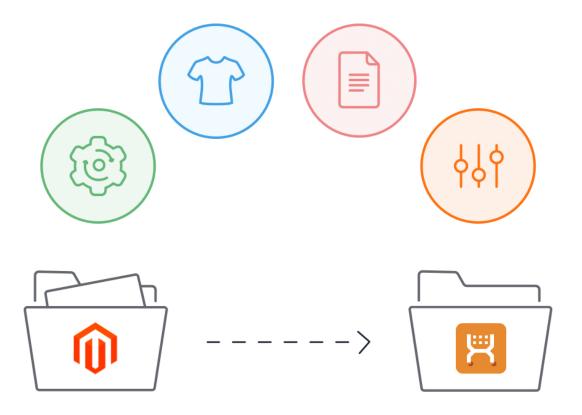

Welcome to X-Cart! The sooner you're set up, the sooner your new store will be live and generating revenue, so let's go!

Just follow the easy step-by-step process outlined in this guide. If you have questions, or you want more details about the migration process, <u>visit our website</u>.

Or, if you'd prefer that our team handles the migration, <u>contact us</u> so we can take care of everything for you.

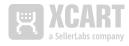

#### **STEP 1: Install the Software**

1. If you have a web-hosting account, make sure that it meets the <u>server requirements</u> for X-Cart. If it doesn't, you'll need a more-powerful host. In that case, we recommend <u>X-Cart Hosting</u> given that we've designed it specifically for the X-Cart platform.

NOTE: If you choose X-Cart Hosting, your installation's on the house so you can skip the rest of this section and move to STEP 2.

- 2. <u>Get in touch with X-Cart</u> to obtain the latest version of the X-Cart software.
- 3. Now that your hosting is ready and you've downloaded your software, proceed with the installation.

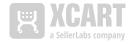

#### **STEP 2: Migrate Your Data**

Once your X-Cart software is installed, you're ready to move the data from your Magento 1 store to your fresh X-Cart installation, We recommend using LitExtension or MagneticOne's Cart2Cart. Both provide ready-to-use add-ons for data migration. Proceed as follows:

- 1. In your X-Cart admin dashboard, access either <u>Migrate data from Magento to X-Cart by LitExtension</u> or <u>Migrate Data from Magento to X-Cart by Cart2Cart (MagneticOne)</u>.
- 2. Create a LitExtension or Cart2Cart account if you have do not yet have one. Or sign in, if you are already registered on their sites.
- 3. Select the data that you wish to migrate and launch the process.

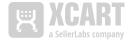

#### Data Entities That Can Be Migrated

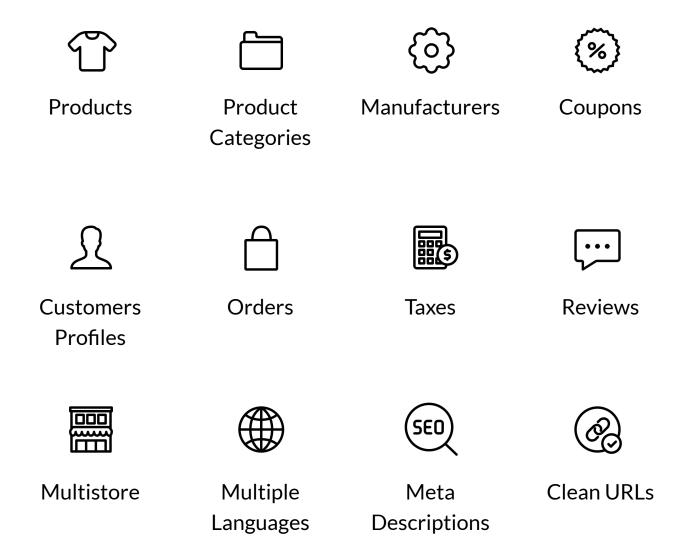

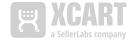

## STEP 3: Verify and Organize Your Products After Migration

Any moving of data requires verification that the move was successful. Migrating to a new eCommerce platform is certainly no exception.

Follow these steps so you have peace of mind that everything is where it needs to be.

- 1. Check product details including descriptions, images, variants, meta descriptions, prices, etc.
- 2. Make sure your products are organized in categories that make logical sense and are easy for your customers to find and navigate.
- 3. Optimize catalog pages for SEO.
  - a. Add meta titles and descriptions with strong keywords.
  - b. Set up clean URLs.
- 4. Once you've got those things down, you're in great shape and you can <u>run through the full migration checklist</u> for an in-depth check.

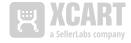

#### **STEP 4: Configure Your Storefront**

You know what's an eCommerce killer? Stores where the products are awesome but the website experience is not. In fact, a frustrating user experience increases abandoned carts and decreases return traffic.

Delight shoppers by delivering an experience that's both streamlined and rich. This combination — ease of use and extras that encourage conversions — is not only powerful but what your customers deserve. And if they don't get it from your site, they'll surely go elsewhere.

X-Cart offers a number of tools to help you create (and personalize) your store so buyers find what they need, cruise through checkout, and return for future purchases.

After migration, make time to configure your storefront for user ease.

- 1. Choose your theme, add your logo and favicon, and customize the welcomes text. Show your store's unique personality.
- 2. Include your company address, phone number, and email. Provide details on how your clients can connect with you on social media.
- 3. Cater to shoppers anywhere by setting the preferred language, currency, weight units, and more region-specific variables.

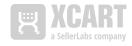

## STEP 5: Configure Shipping and Payment Methods

Set up various payment methods to give your shoppers convenient options. If your products are deliverable, you'll also need to configure shipping methods. Both are done easily.

- 1. X-Cart supports all payment methods, so you can choose which you'd like to use. Connect the preferred payment gateways if you would like to accept credit cards. And remember, with X-Cart there are no transaction fees.
- 2. Set up your shipping methods and connect to your carriers.
- 3. Define whether you would like shipping rates calculated automatically or manually.
- And of course, run a few test orders to make sure that transactions process properly.

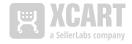

#### **CONCLUSION: Sell Confidently!**

Migrating to X-Cart is as simple as that. Once you're set up and selling, the fun really begins as you customize your site and use X-Cart Add-Ons to increase capabilities. The possibilities are endless and so is your business's growth potential. We're with you every step of the way.

#### **About X-Cart**

First released in 2001, X-Cart was the world's first PHP shopping-cart software and is now powering over 38,000 online stores around the world.

X-Cart has emerged as the premium all-in-one solution for building online stores, and features an open-source eCommerce platform, 400+ add-ons extending its capabilities, and extensive services available: hosting, design and development, tech support, and migration, among others.

#### Contact us

X-Cart Holdings LLC 8 The Green, STE R, Dover, Delaware 19901

US: 1-800-657-7957 UK: 0800-048-8862

sales@x-cart.com www.x-cart.com

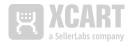